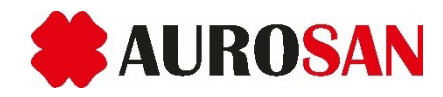

## **Anleitung zur Teilnahme am AUROSAN eLearning**

## Lieber Teilnehmer,

im Folgenden erklären wir Ihnen kurz das Vorgehen und die notwendigen Einstellungen für Ihre Teilnahme mittels Microsoft Teams an unserem AUROSAN eLearning.

## **Generelles:**

Wir empfehlen die Teilnahme über einen Computer mit angeschlossenem Mikrofon und Lautsprechern (gerne auch per Kombi-Kopfhörer), um den vollen Umfang unseres AUROSAN eLearnings nutzen zu können. Zur Teilnahme können Sie sich über die Microsoft Teams App einwählen, alternativ ist aber auch die Einwahl über einen Webbrowser ohne App-Installation möglich. Hierzu benötigen Sie einen gültigen E-Mail-Account (mehr erfahren Sie im Abschnitt , Vorgehen zur Teilnahme').

## **Vorgehen zur Teilnahme:**

• Wenn Sie sich über unser Fortbildungsformular für das AUROSAN eLearning anmelden, hinterlegen Sie bitte eine gültige E-Mail-Adresse. Jede E-Mail-Adresse ist möglich, egal von welchem Anbieter. Sie erhalten dann von uns eine Einladung per E-Mail (siehe Abbildung 01).

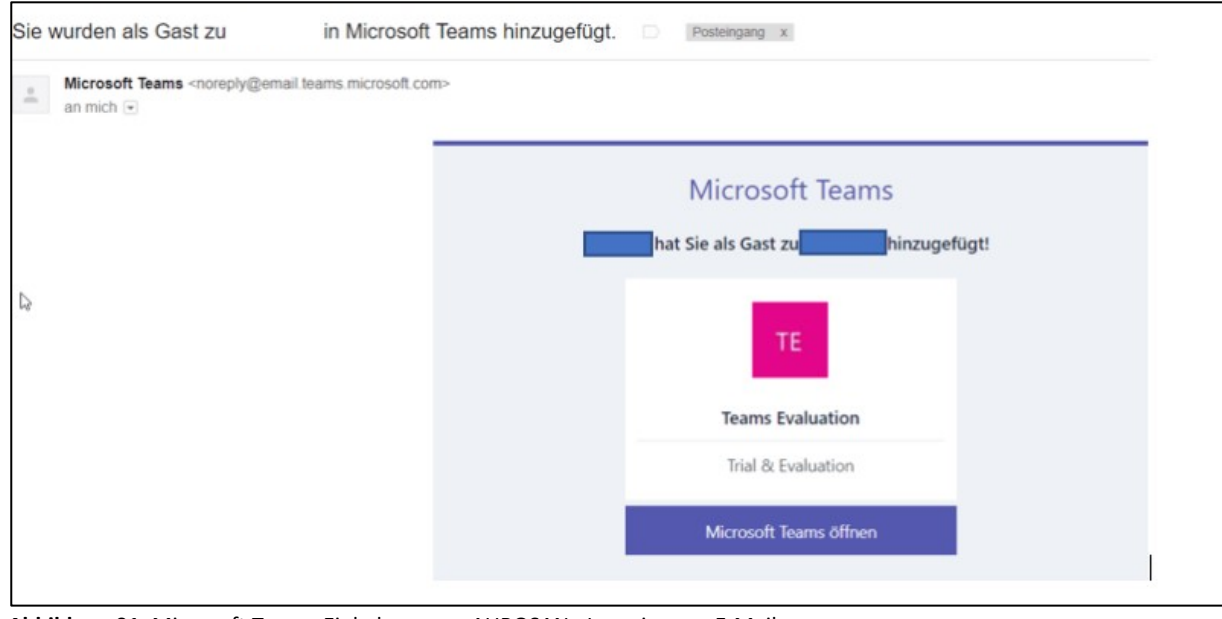

**Abbildung 01.** Microsoft Teams-Einladung zum AUROSAN eLearning per E-Mail.

- Sie können dem AUROSAN eLearning beitreten, indem Sie auf **Microsoft Teams öffnen** klicken.
- Es öffnet sich ein Browserfenster (vgl. Abbildung 02). Sie haben nun mehrere Möglichkeiten:
	- 1. Ihre E-Mail-Adresse ist bereits mit einem Microsoft-Konto verbunden und Sie haben Microsoft Teams bereits auf Ihrem Rechner, Mobiltelefon etc. installiert, dann klicken Sie auf **Haben Sie die Teams-App schon? Jetzt starten**. Nun können Sie sich einfach mit Ihrem Benutzernamen und Ihrem Password in Microsoft Teams anmelden.
	- 2. Ihre E-Mail-Adresse ist noch nicht mit Microsoft Teams verbunden.
		- 2.1 Laden Sie die Microsoft Teams App herunter und installieren Sie sie. Hierzu klicken Sie auf den Button "Windows-App herunterladen" (Abbildung 02) und folgen den Anweisungen auf dem Bildschirm.

AUROSAN GmbH Frankenstr. 231 D-45134 Essen

Tel.: 0201 21961-701 Fax: 0201 21961-731 service@aurosan.de www.aurosan.de www.aurosan-shop.de Registergericht Essen, HRB 24458 Geschäftsführer: Dr. Michael Delfs St-Nr. 112/5713/2846 UStidentN DE288149260 IK 590518620

Bankverbindung apoBank Düsseldorf IBAN DE64 30060601 000601 3685 BIC DAAEDEDDXXX

AU-088-202007-DE

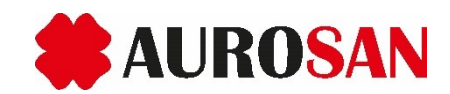

- 2.2 Sie können stattdessen auch im Web teilnehmen, falls Sie Microsoft Teams nicht auf Ihrem Rechner installieren möchten. Klicken Sie hierfür auf den Button **Stattdessen im Web teilnehmen** (Abbildung 02).
	- 2.2.1 Sie können sich auf Wunsch in Microsoft Teams registrieren oder …
	- 2.2.2 sich ohne Registrierung als Gast anmelden (siehe Abbildung 03). Hierzu geben Sie bitte einen Benutzernamen an. Es ist nicht erforderlich, ein Password zu erstellen oder einen Registrierungsprozess zu durchlaufen.

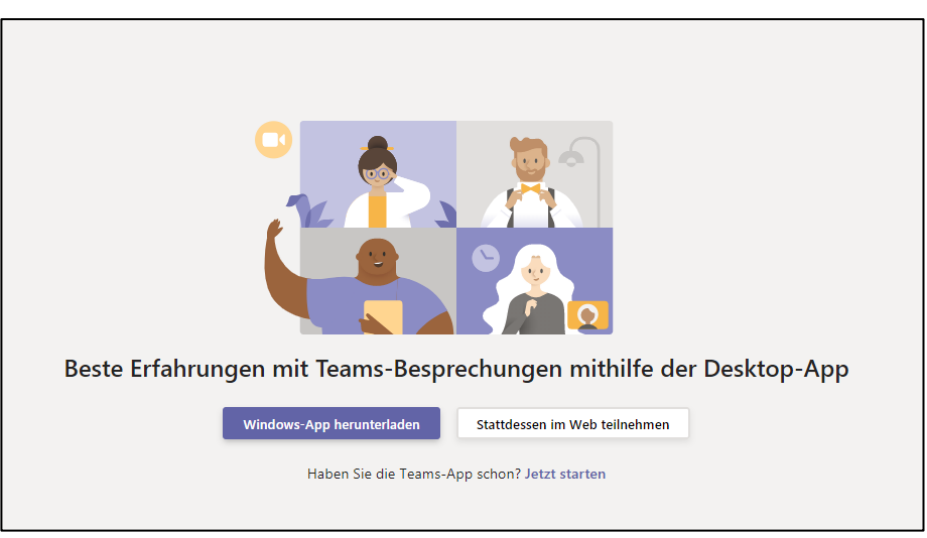

**Abbildung 02.** Browserfenster nach Öffnen der E-Mail-Einladung. Sie haben hier die Möglichkeit, Microsoft Teams als Desktop-App zu starten, falls Sie diese bereits installiert haben. Alternativ können Sie die App herunterladen oder aber ohne Installation im Web teilnehmen.

(Die Darstellung kann je nach Webbrowser oder Betriebssystem abweichen.)

• Klicken Sie nun auf **Jetzt teilnehmen** (Abbildung 03) und Sie werden in das AUROSAN eLearning eingewählt

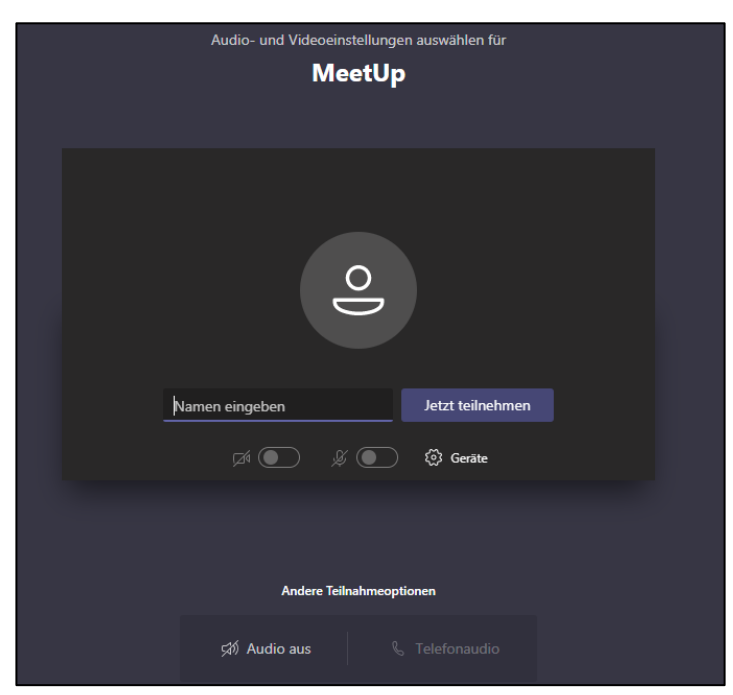

**Abbildung 03.** Darstellung in Microsoft Teams kurz vor der Einwahl ins AUROSAN eLearning. (Die Darstellung kann je nach Webbrowser oder Betriebssystem abweichen.)

AUROSAN GmbH Frankenstr. 231 D-45134 Essen

Tel.: 0201 21961-701 Fax: 0201 21961-731 service@aurosan.de www.aurosan.de www.aurosan-shop.de Registergericht Essen, HRB 24458 Geschäftsführer: Dr. Michael Delfs St-Nr. 112/5713/2846 UStidentN DE288149260 IK 590518620

Bankverbindung apoBank Düsseldorf IBAN DE64 30060601 000601 3685 BIC DAAEDEDDXXX

AU-088-202007-DE

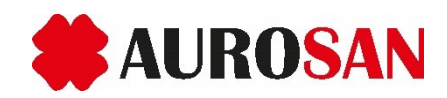

- Um Hintergrundgeräusche zu vermeiden, bitten wir Sie, Ihr Mikrofon bei Nichtbenutzung auf stumm zu schalten – dazu schauen Sie sich bitte das Mikrofon-Symbol an.
	- o Ist dieses hellblau ausgefüllt (wie hier rechts oben im Bild), ist Ihr Mikrofon aktiv. Wenn Sie einmal auf das entsprechende Symbol klicken, wird Ihr Mikrofon stummgeschalten.

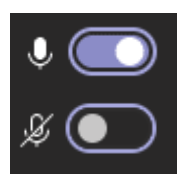

- o Ist das Mikrofon-Symbol durchgestrichen und schwarz ausgefüllt (wie rechts unten im Bild), ist ihr Mikrofon stummgeschaltet.
- Sie können selbstverständlich während des AUROSAN eLearnings Fragen stellen. Dazu steht Ihnen eine Chat-Funktion zur Verfügung. Diese kann durch Klicken auf das Chat-Symbol (a) im rechten Teil des Meeting-Fensters angezeigt werden. Ihre Frage können Sie dann im Feld (b) eintippen (siehe Abbildung 04).

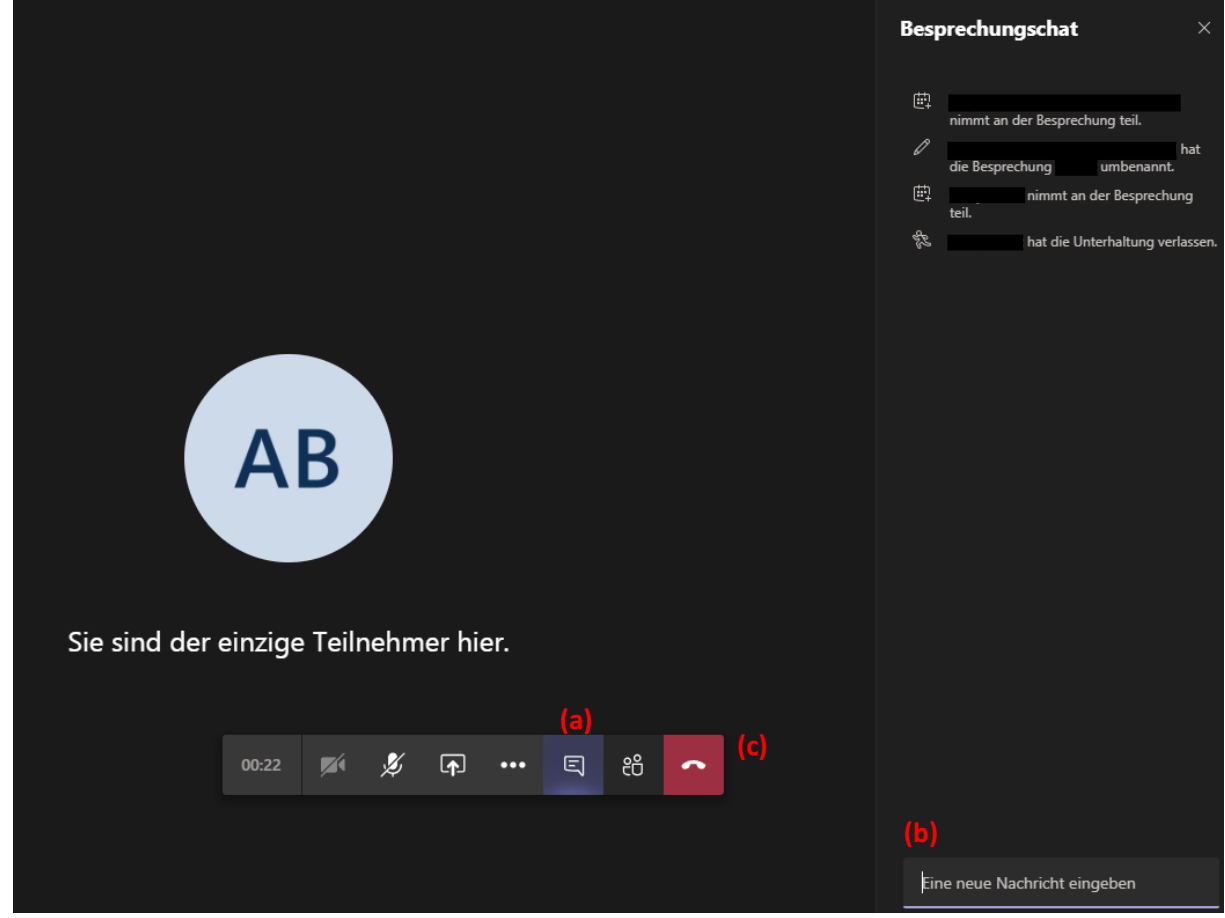

**Abbildung 04.** Darstellung in Teams während des AUROSAN eLearnings.

• Zum Beenden Ihrer Teilnahme am AUROSAN eLearning klicken Sie einfach auf das Symbol mit dem roten Telefon ((c) in Abbildung 04) und schließen die App bzw. das Browserfenster.

Sollte Sie Fragen oder Probleme bei der Einwahl haben, kontaktieren Sie bitte unser Kundenbüro unter 0201 21961-701.

Wir wünschen Ihnen viel Spaß und Erfolg beim AUROSAN eLearning!

Ihr Team von AUROSAN.

AUROSAN GmbH Frankenstr. 231 D-45134 Essen

Tel.: 0201 21961-701 Fax: 0201 21961-731 service@aurosan.de www.aurosan.de www.aurosan-shop.de Registergericht Essen, HRB 24458 Geschäftsführer: Dr. Michael Delfs St-Nr. 112/5713/2846 UStidentN DE288149260 IK 590518620

Bankverbindung apoBank Düsseldorf IBAN DE64 30060601 000601 3685 BIC DAAEDEDDXXX

AU-088-202007-DE